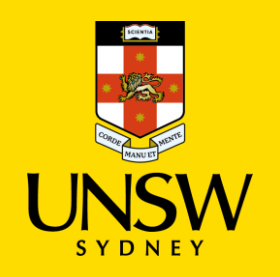

# **Submitting a Report of Gendered Violence via SSO**

We appreciate reporting an experience of Gendered Violence or something you have witnessed, can take courage. We know that many people find it easier to do this with a support person.

This guide is intended for UNSW students/staff and shows how to submit a report of gendered violence via single sign-on (SSO), either as the person affected or a referrer on behalf of the person affected.

You can provide an anonymous report; however, this means we cannot provide you with any response. You can also provide us with limited information allowing us to respond to you with support options.

1. Navigate to [Case IQ](https://unsw.caseiq.app/) and log in using your UNSW SSO credentials (zID@ad.unsw.edu.au) by clicking on **Login with your zID**.

A report using this form is not a formal complaint unless you ask for it to be considered as a complaint by Conduct and Integrity Office or Employee Relations.

For more information, please visit the **UNSW Safer Communities** webpage.

To submit via the Case IQ Portal, please refer to this [corresponding section.](#page-4-0)

For other categories, please refer to those respective guides.

## **Logging in to Case IQ**

You will be prompted to use your Microsoft Authenticator app to confirm your login.

### **Creating a Complaint or Report**

2. Create a new complaint or report by clicking on the **+** (plus) sign in the top left-hand corner.

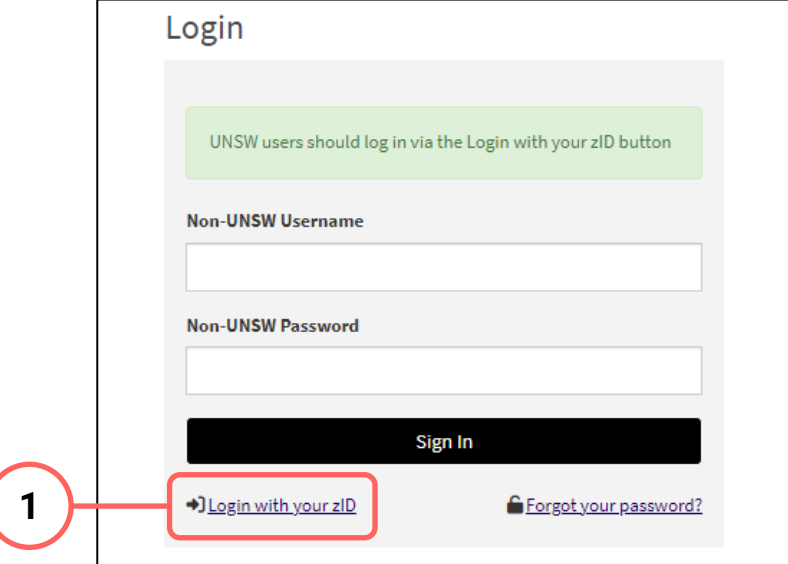

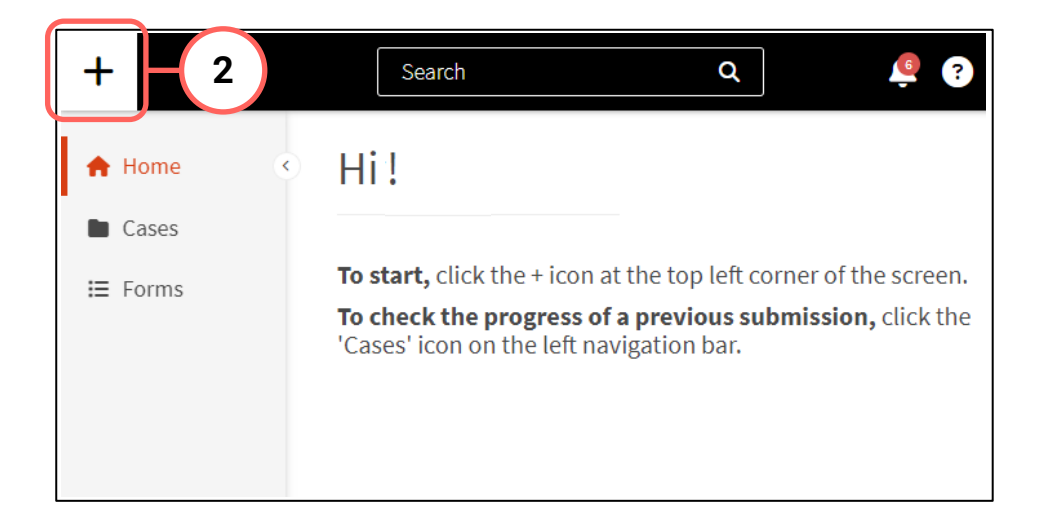

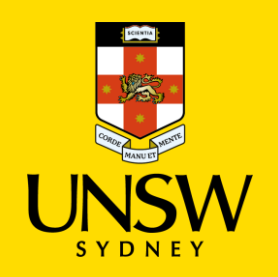

### **Completing the Webform**

3. Select the most appropriate option in response to the question about your relationship with UNSW.

This question enables the types of issues in this webform for which you can submit.

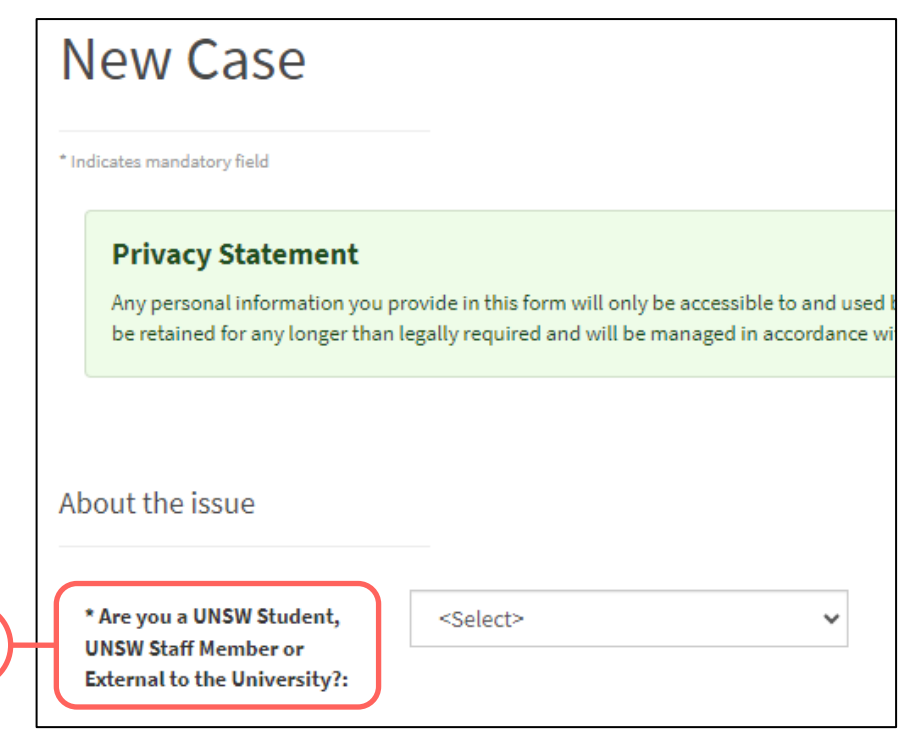

### **Selecting Gendered Violence**

4. Select the **Gendered Violence** as the issue.

The webform and its questions will adjust according to your selection.

### **Providing Referrer/Reporter Details**

5. Provide your details as either the person affected (reporter) or referrer (submitting on behalf of the person affected).

### **Completing the Rest of the Webform**

**Additional Details** 

6. Complete the rest of the webform, filling out the mandatory questions in **bolded** and marked with an asterisk (\*) at a minimum to submit this report.

You can also provide us with limited information allowing us to respond to you with support options.

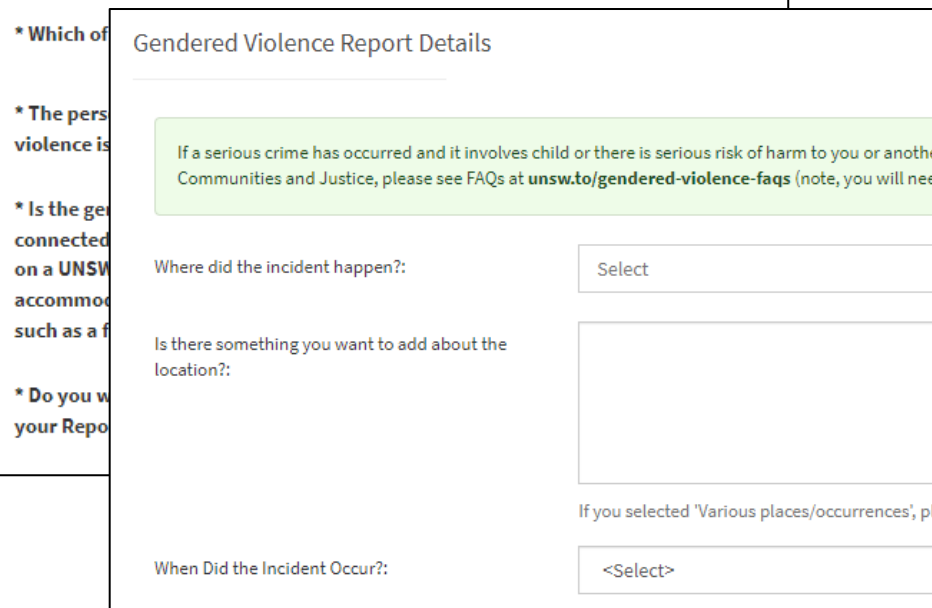

**3**

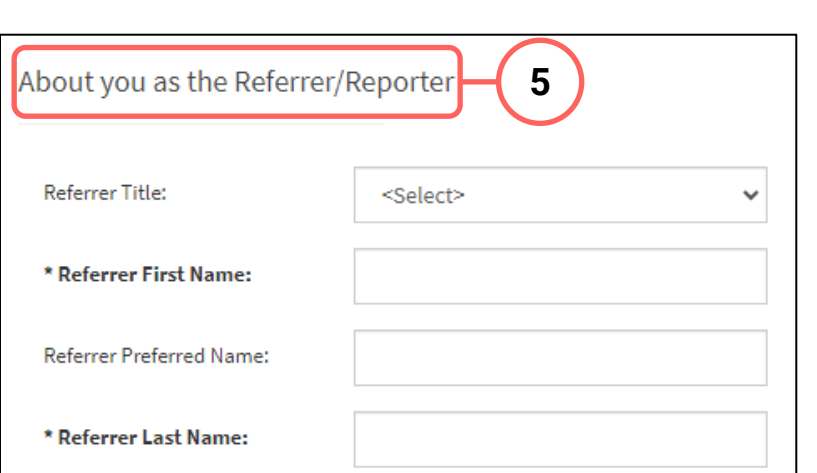

### \* Please tell us about your Gendered Violence **4** $\checkmark$ issue:

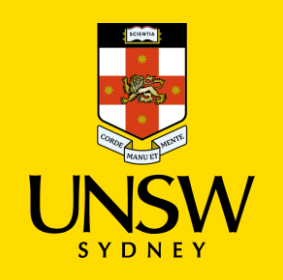

## **Attaching Files**

- 7. If there are any files to attach, click on **Add File** in the top right of the **Files** table.
- 8. In the file upload page, enter a description and include any contextual information to help understand the file and its contents.
- 9. Drag and drop the file into the attachment area, or click on **Upload a File from your Computer** to upload via a file dialog.
- 10. Finish attaching the file by clicking on the **floppy disk button** in the top right-hand corner.
- 11. Repeat for any other file(s).

### **Adding People Involved**

- 12. Add details of the person(s) involved by clicking on **Add Person Involved** in the top right of the **People Involved** table.
- 13. Select the appropriate party type for the person you are entering.

- 14. Enter details of the person. If the person is a UNSW staff or student, the magnifying glass can be clicked to open a function to search that field.
- 15. Finish adding the person by clicking on the **floppy disk button** in the top right-hand corner.
- 16. Repeat for any other person(s).

New Person Involved

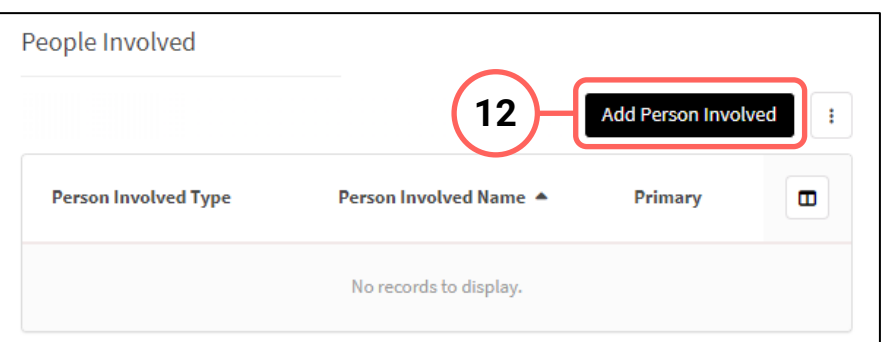

**15**

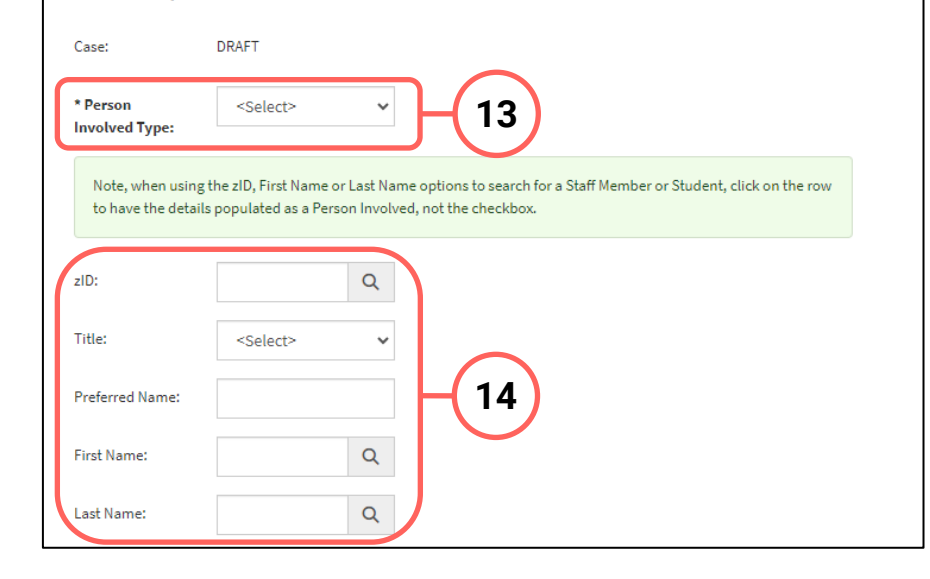

 $\mathbb{B}$  -  $\mathbb{R}$ 

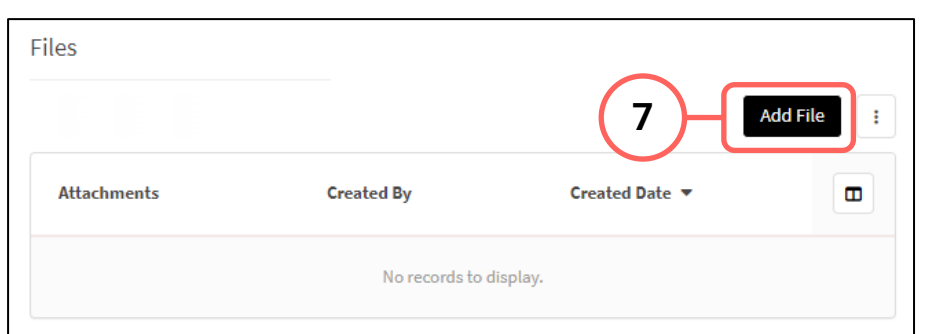

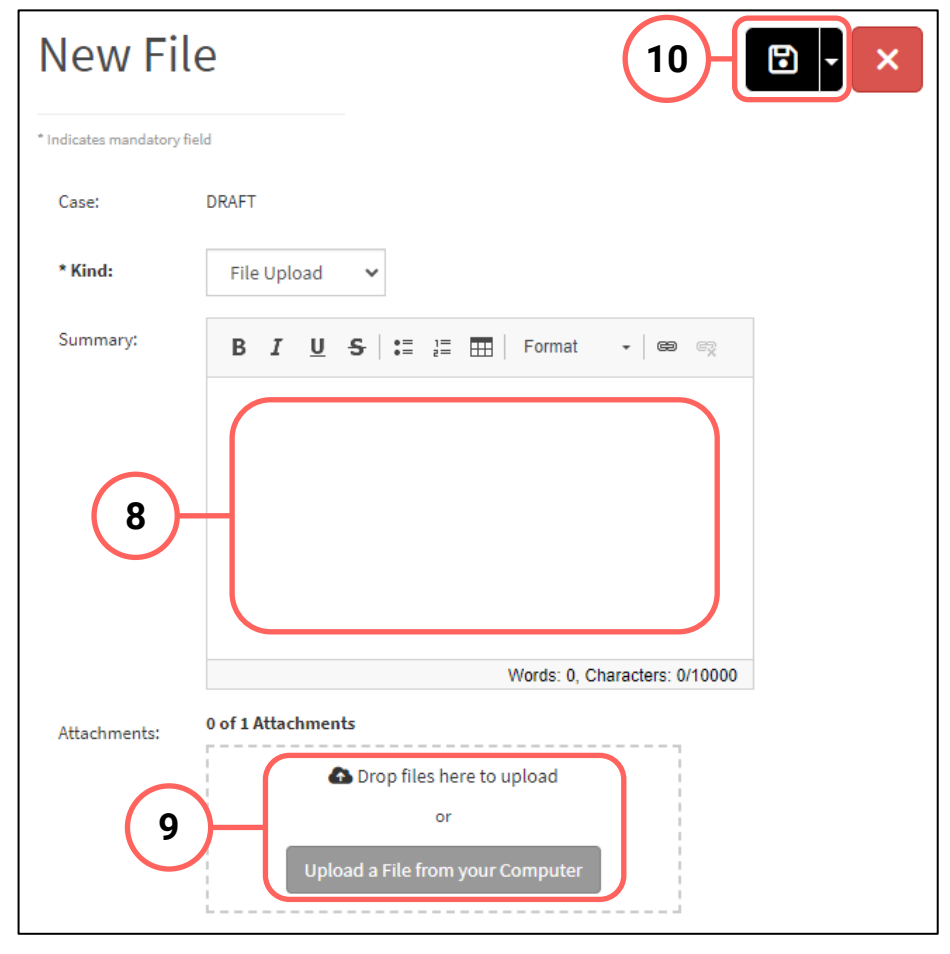

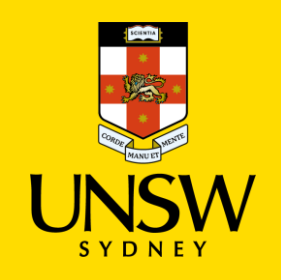

### **Submitting the Complaint or Report**

17. After all details have been provided, submit the complaint/report by clicking on the **floppy disk button** in the top right-hand corner of the webform.

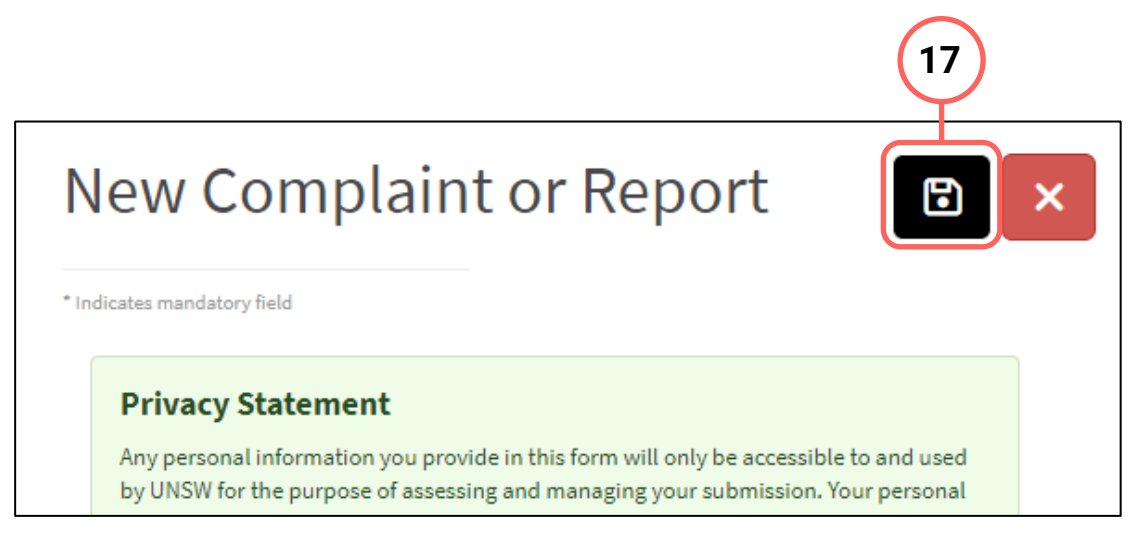

Page 4

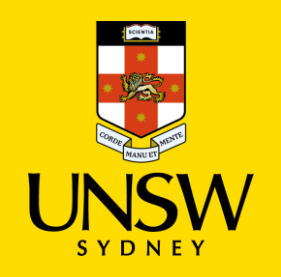

# <span id="page-4-0"></span>**Submitting a Report of Gendered Violence via the Case IQ Portal**

We appreciate reporting an experience of Gendered Violence or something you have witnessed, can take courage. We know that many people find it easier to do this with a support person.

This guide is intended for UNSW students/staff and members of the community, and shows how to submit a report of gendered violence via the Case IQ Portal and anonymously, either as the person affected or a referrer on behalf of the person affected.

You can provide an anonymous report, however, this means we cannot provide you with any response. You can also provide us with limited information allowing us to respond to you with support options.

A report using this form is not a formal complaint unless you ask for it to be considered as a complaint by Conduct and Integrity Office or Employee Relations.

For more information, please visit the **UNSW Safer Communities** webpage.

To submit via the Case IQ Portal, please refer to this [corresponding section.](#page-4-0)

### Methods of Filing **Navigating to the Case IQ Portal** Please select to make your Complaint or Report Online or via Email below. 1. Navigate to the [Case IQ Portal](https://unsw.caseiq.app/portal) and select the preferred method of submitting a complaint or report anonymously: Online Email You may submit a Complaint or Report using the online You may raise a Complaint or Report by email to form, where you may remain anonymous throughout the complaints@unsw.edu.au. If you wish to remain A – **Report Online** B – **Send Email** process or choose to provide your identity. If you wish to anonymous when using this method of reporting, avoid remain anonymous, you have the option to opt-in to using your UNSW email or a personal email that has a username with elements that could be used to identify receive or seek updates by accessing the Message Board through a safe and secure log-in. you, such as your name or nicknames. You can also use email to request more information prior to submitting online. **A B**

For other categories, please refer to those respective guides.

### **A – Report Online**

### **Creating a Complaint or Report**

1. Read through the Privacy Statement. If you accept how the information you provide is managed, click **Accept**.

If you do not agree, please contact the CAS Team for alternate methods.

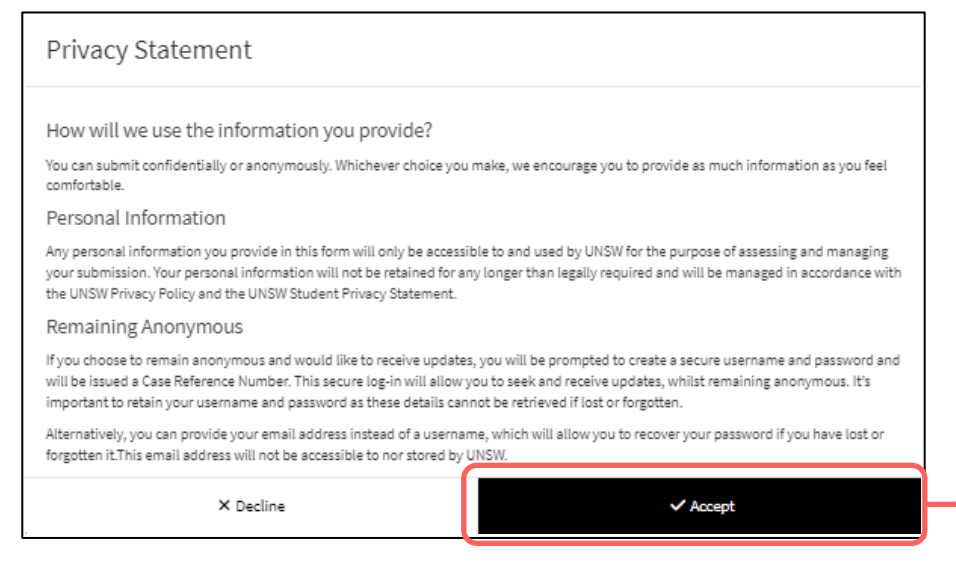

**1**

### **Completing the Webform**

- 2. Select the most appropriate option in response to the question about your anonymity. You can opt to provide your details for the purpose of, for example, being contacted should clarification be required.
- 3. Select the most appropriate option in response to the question asking your relationship with UNSW. This question enables the types of issues in this webform for which you can submit. It cannot be used to identify you.

If you initially selected to remain anonymous in Step A2, no details are required.

## **Selecting Gendered Violence**

4. Select **Gendered Violence** as the issue.

The webform and its questions will adjust according to your selection.

## **Providing Referrer/Reporter Details**

- 5. If you initially selected to not remain anonymous in Step A2, provide your details as either the person affected (reporter) or referrer (submitting on behalf of the person affected).
	-

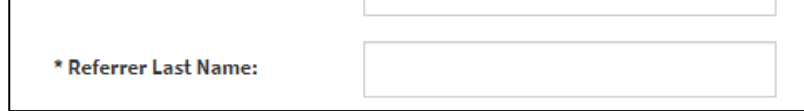

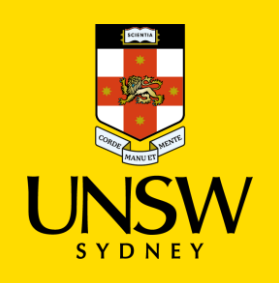

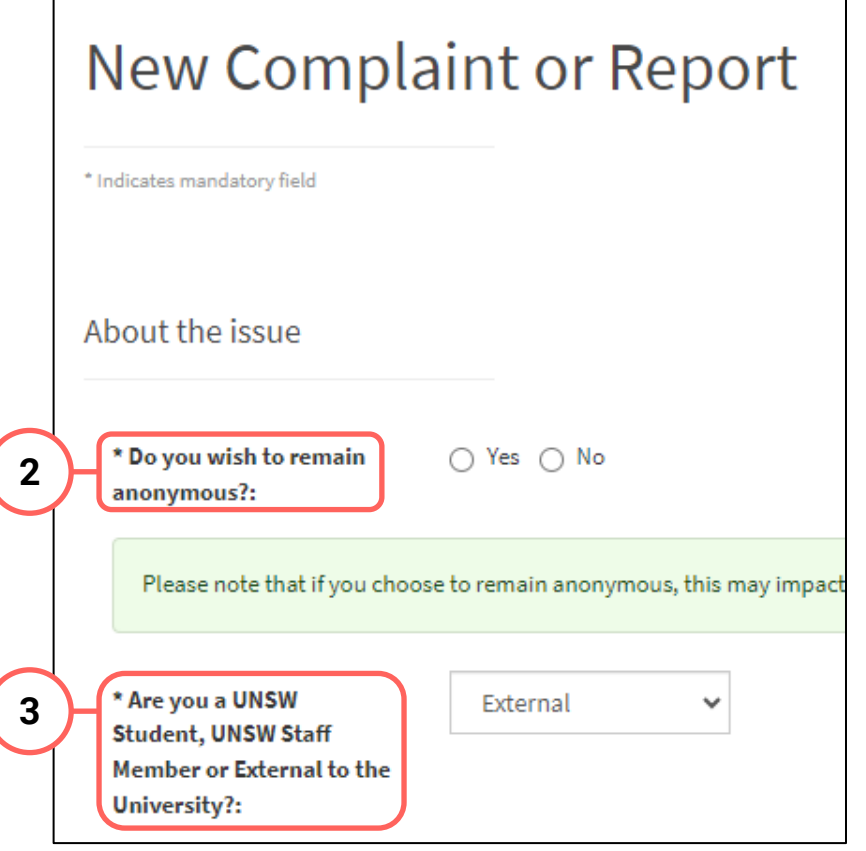

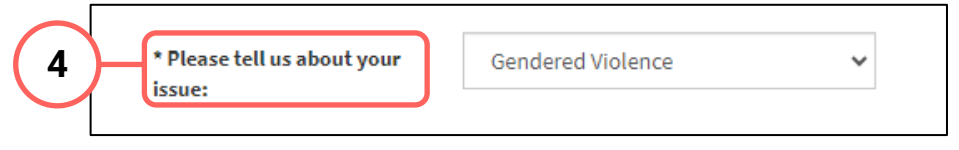

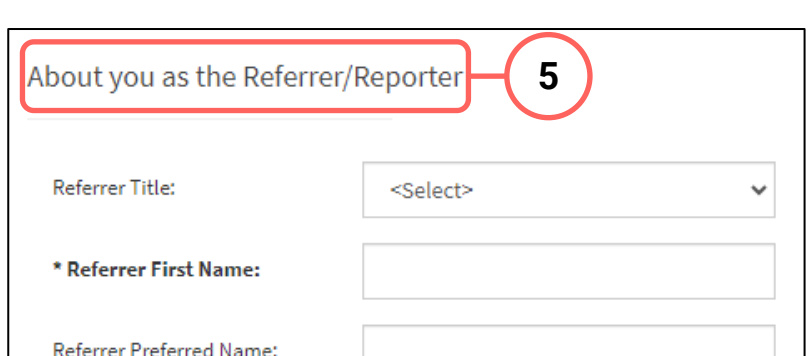

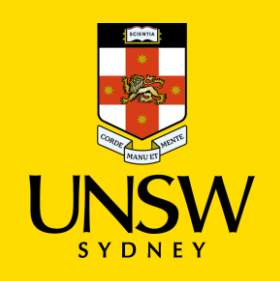

### **Completing the Rest of the Webform**

6. Complete the rest of the webform, filling out the mandatory questions in **bolded** and marked with an asterisk (\*) at a minimum to submit this report.

You can also provide us with limited information allowing us to respond to you with support options.

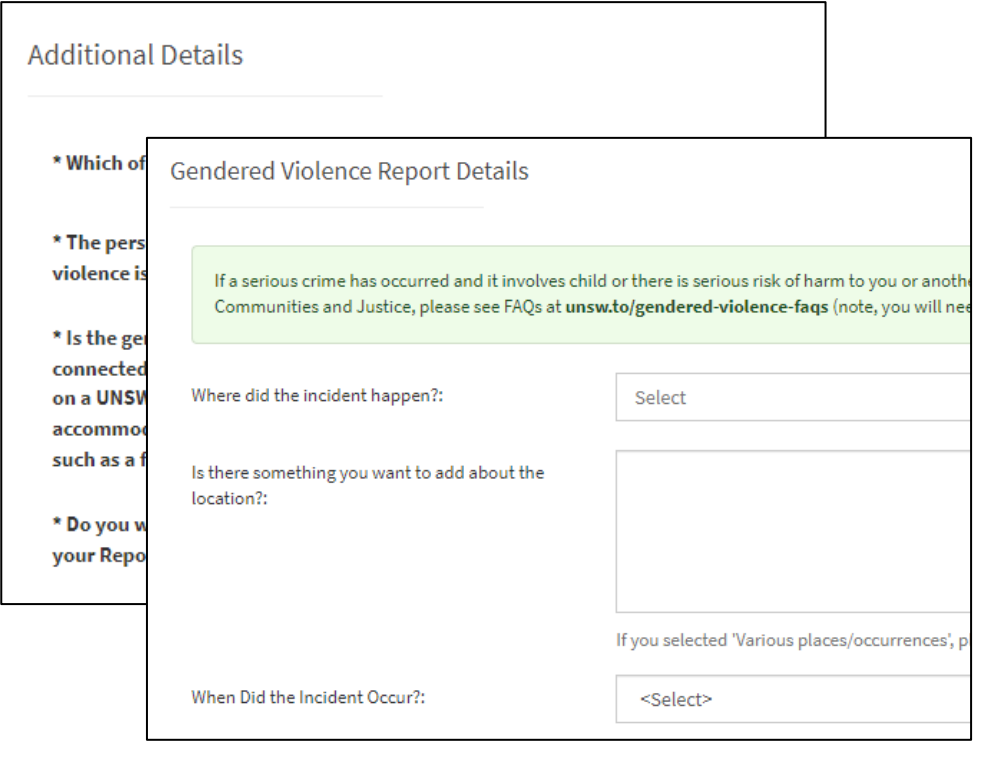

## **Adding People Involved**

- 7. Add details of the person(s) involved by clicking on **Add Person Involved** in the top right of the **People Involved** table.
- 8. Select the appropriate party type for the person you are entering.
- 9. Enter details of the person. If the person is a UNSW staff or student, the magnifying glass can be clicked to open a function to search that field.
- 10. Finish adding the person to the case by clicking on the **floppy disk button** in the top right-hand corner.
- 11. Repeat for any other person(s).

### **Attaching Files**

12. If there are any files to attach, click on **Add File** in the top right of the **Files** table.

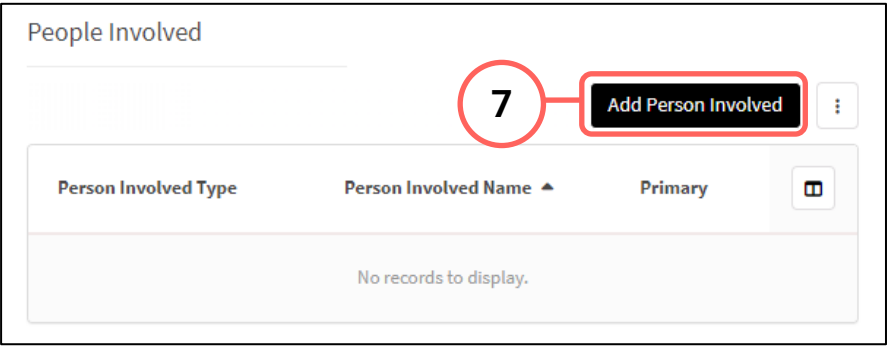

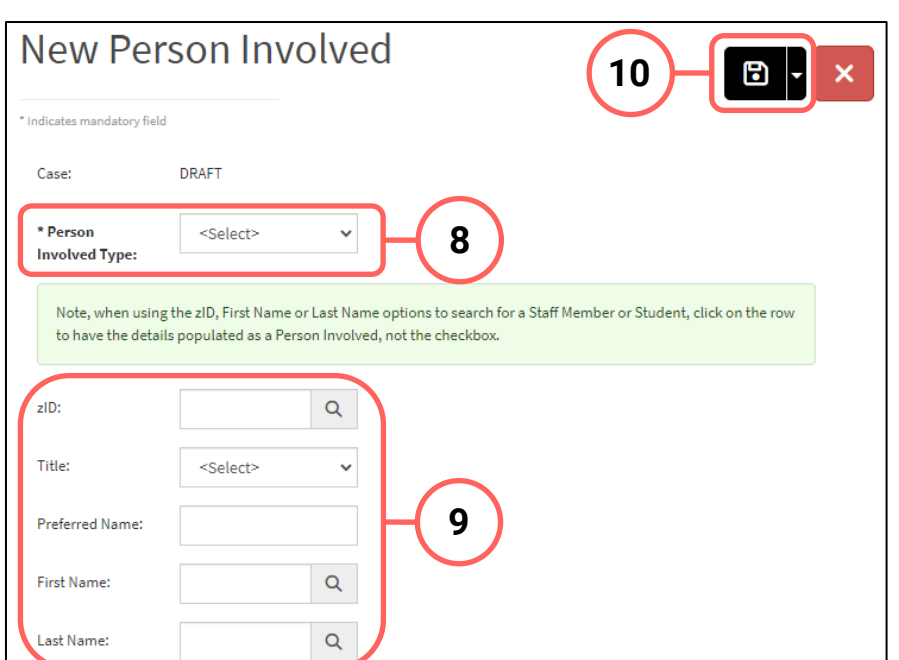

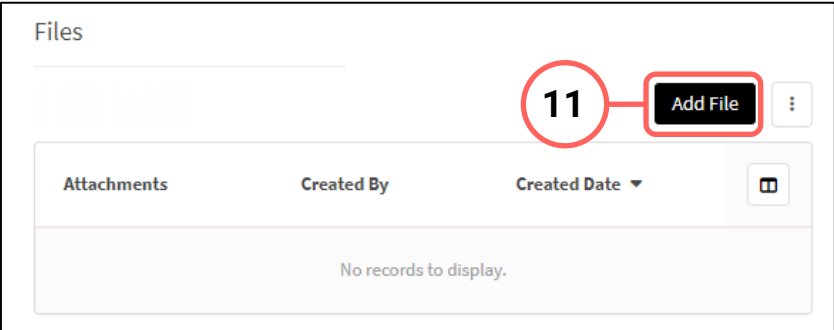

Page 7

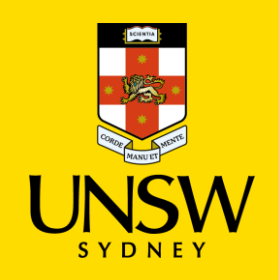

- 13. In the file upload page, enter a description and include any contextual information to help understand the file and its contents.
- 14. Drag and drop the file into the attachment area, or click on **Upload a File from your Computer** to upload via a file dialog.
- 15. Finish attaching the file to the case by clicking on the **floppy disk button** in the top right-hand corner.

16. Repeat for any other file(s).

## **Logging in to / Creating an Account**

- 17. After all details have been provided, select the most appropriate option in response to the question about whether you are a returning Case IQ user.
	- a. If you select **Yes**, log in using the secure username and password created in another, prior submission. This also allows you to receive progress status updates. Go to Step 23.
	- b. If you select **No**, you will then be presented the option to receive progress status updates.
- 18. If you wish to receive updates, select **Yes**. You will then have the choice of receiving updates via email or to create a Case IQ account.

The email address and username are not accessible to nor stored by UNSW.

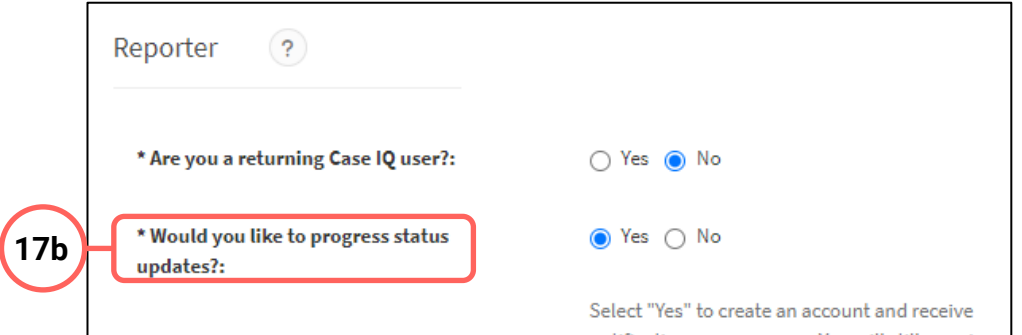

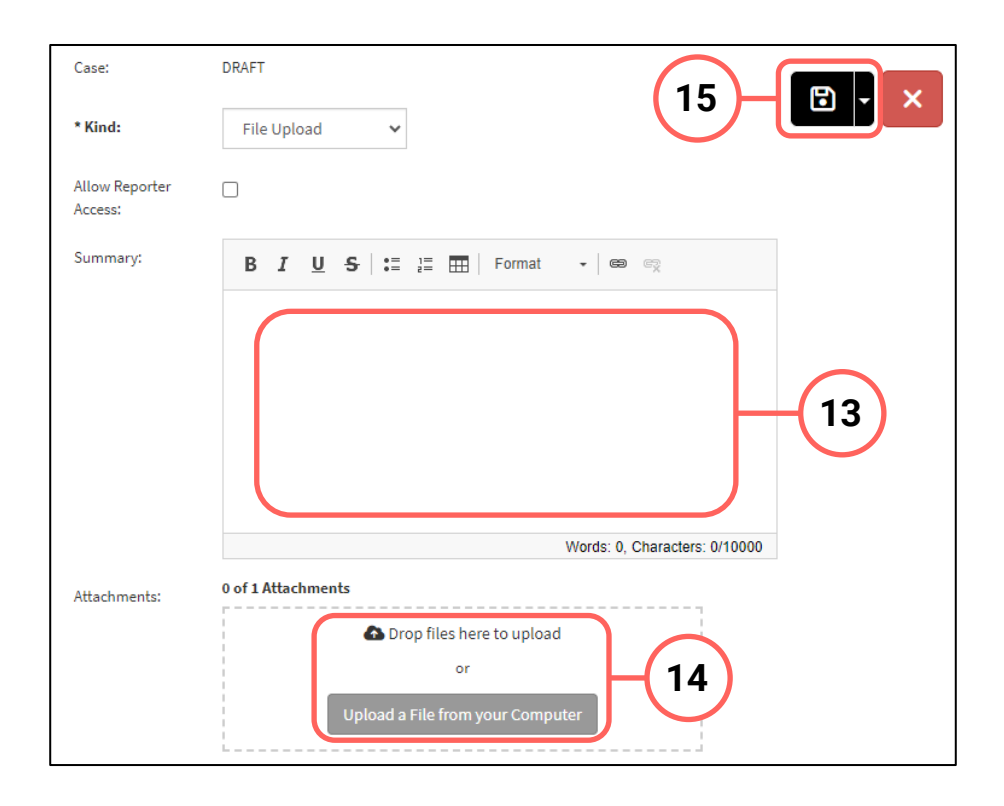

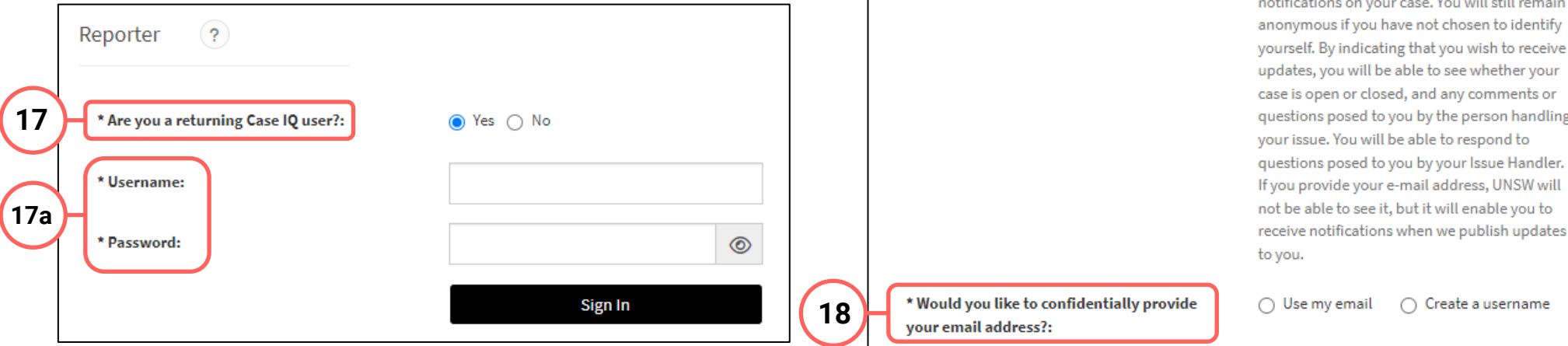

case is open or closed, and any comments or questions posed to you by the person handling your issue. You will be able to respond to questions posed to you by your Issue Handler. If you provide your e-mail address, UNSW will not be able to see it, but it will enable you to receive notifications when we publish updates

 $\bigcirc$  Use my email  $\bigcirc$  Create a username

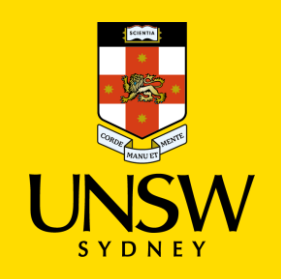

### **Submitting the Complaint or Report**

19. After all details have been provided, complete the CAPTCHA and click **Submit**.

### **B – Send Email**

### **Sending the Complaint or Report**

- 1. An email will pop up using your computer's default email application.
- 2. Send your complaint or report to the UNSW Complaints team at **complaints@unsw.edu.au.** 
	- Make sure to include as much detail and clarity so that timely and appropriate support can be provided.
	- Avoid using your UNSW email or a personal email that has a username with elements that could be used to identify you, such as your name or nicknames.
	- You can also use email to request more information or advice prior to submitting online.

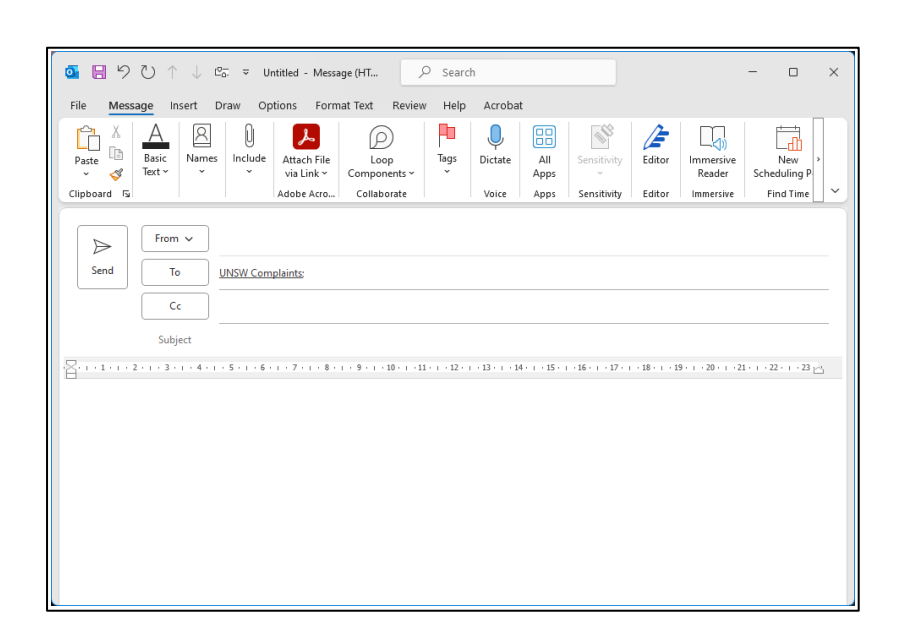

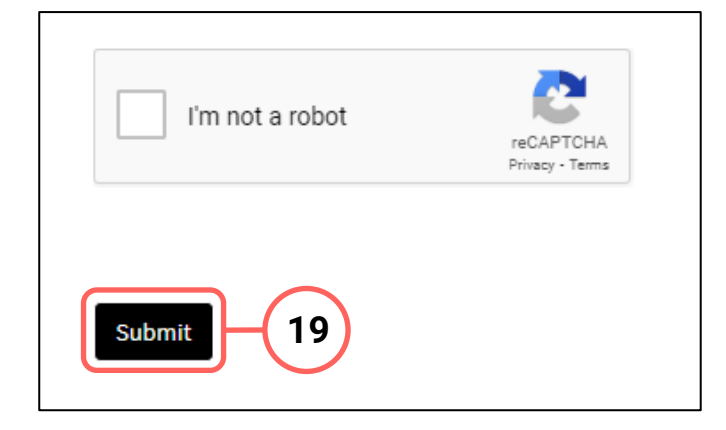